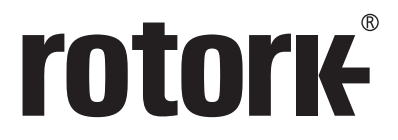

**Keeping the World Flowing** for Future Generations

## **アクチュエータ用設定器 Pro v1.1**

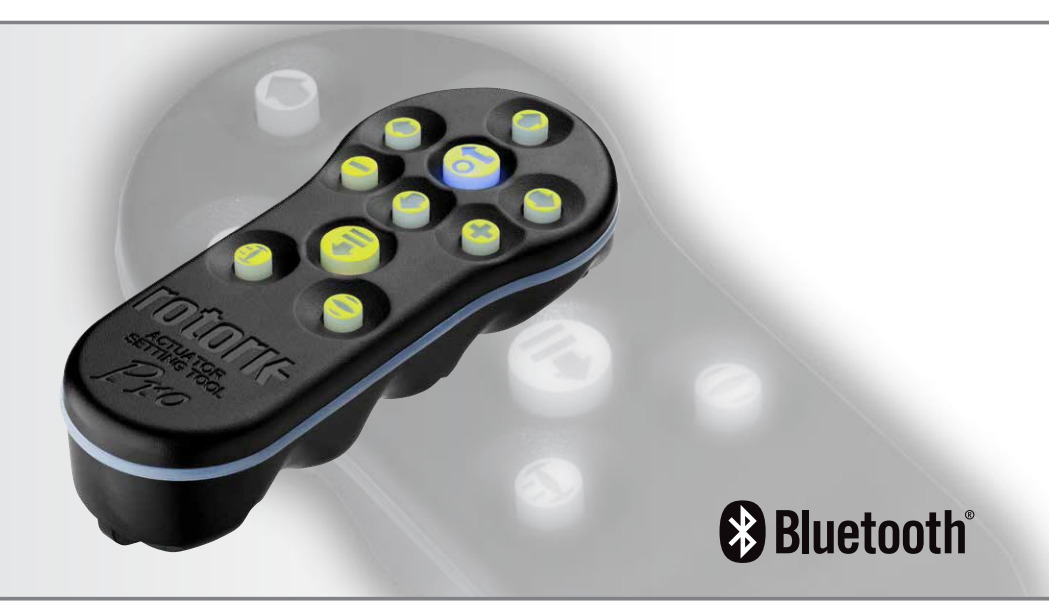

CE ER

取扱説明書<安全使用、取り付け、保守編>

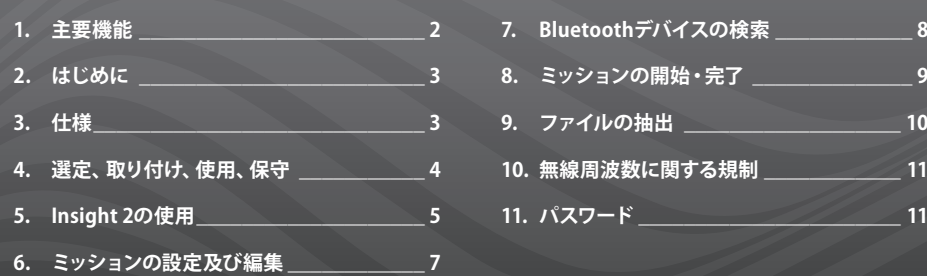

#### **1. 主要機能**

#### **アクチュエータ用設定器Pro v1.1 (BTST v1.1)**

#### **ボタン 基本機能**

- 1. + ボタン\* 下に移動して、次の機能を表示する
- 2. ↑ ボタン 上に移動して、前の機能に戻る
- 3. → ボタン\* 右に移動し、次の機能を表示する / 通信相手 のアクチュエータを選択する/数値を変更する (Bluetoothモード)
- 4. ← ボタン 左に移動し、前の機能に戻る / 通信相手のアク チュエータを選択する/ 数値を変更する (Bluetoothモード)
- 5. ボタン\*\* 表示された機能の数値を下げるか、またはオプ ションの設定を変更する(赤外線モード)
- 6. **+** ボタン\*\* 表示された機能の数値を上げるか、またはオプ ションの設定を変更する(赤外線モード)
- 7. ボタン 長押しするとBluetooth通信による検索を開始し ます。短押しすると赤外線(IrDA)モードまたは ミッションを開始します
- 8.  $\overline{\mathbb{R}}$ ボタン 数値の入力またはオプションの設定、または検索 を開始(Bluetooth モードの場合)します
- 9. 赤外線窓
- 10. ま ボタン アクチュエータを閉方向に駆動させる (SI及 びCVAアクチュエータの場合は機能なし)
- 11. ボタン アクチュエータを開方向に駆動させる (SI及 びCVAアクチュエータの場合は機能なし)
- \* これら2つのキーを同時に押すと、赤外線(IrDA)設定モ ードを終了し、アクチュエータは圧力または開度表示モ ードに切り替わります。
- \*\* これら2つのキーを同時に押すと、Bluetoothモードを終 了し、本設定器はアイドル状態になります。

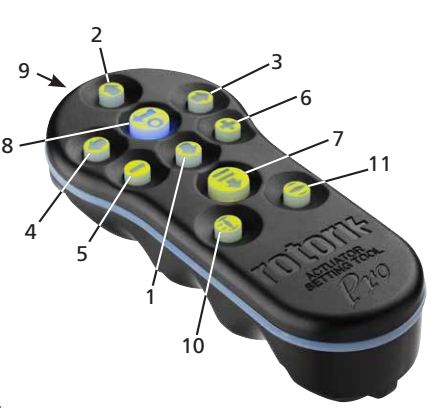

**83 Bluetooth**®

**本取扱説明書には、重要安全情報が含まれています。必 ず最後までお読み頂き、ご理解の上で、本器の取り付 け、操作及び保守を行って下さい。**

<span id="page-2-0"></span>アクチュエータ用設定器Pro v1.1(BTST v1.1)は従来の 赤外線通信(IR及びIrDA)機能と、最新のBluetooth 無線通信機能を兼ね備えています。そのため、赤外 線通信(IR及びIrDA)対応の従来型ロトルク製品にも 使用することができます。

BTST v1.1はアクチュエータや関連ソフトウェアと無線 通信を行い、ミッションを構成します。ミッションと は、BTST v1.1とアクチュエータとの通信により実行され る一連の定義されたタスクのことを言います。Insight2 というPC用ソフトウェアを使用して、BTST v1.1に様々な ミッションを設定することもできます。

 **警告:**

**必ず、指定のタイプの電池を使用して下さい。 (以下の説明箇所参照)**

*Utilisez uniquement les types de piles approuvés, détaillés dans la section instructions ci-dessous.*

 **警告:**

**部品の代用により、本質安全性を損なう恐れがあり ます。**

*La substitution de composants peut endommager la securite intrinseque.*

 **警告:**

**防爆区域では、開梱しないで下さい。** *Ne pas ouvrir dans une zone dangereuse.*

#### **3. 仕様**

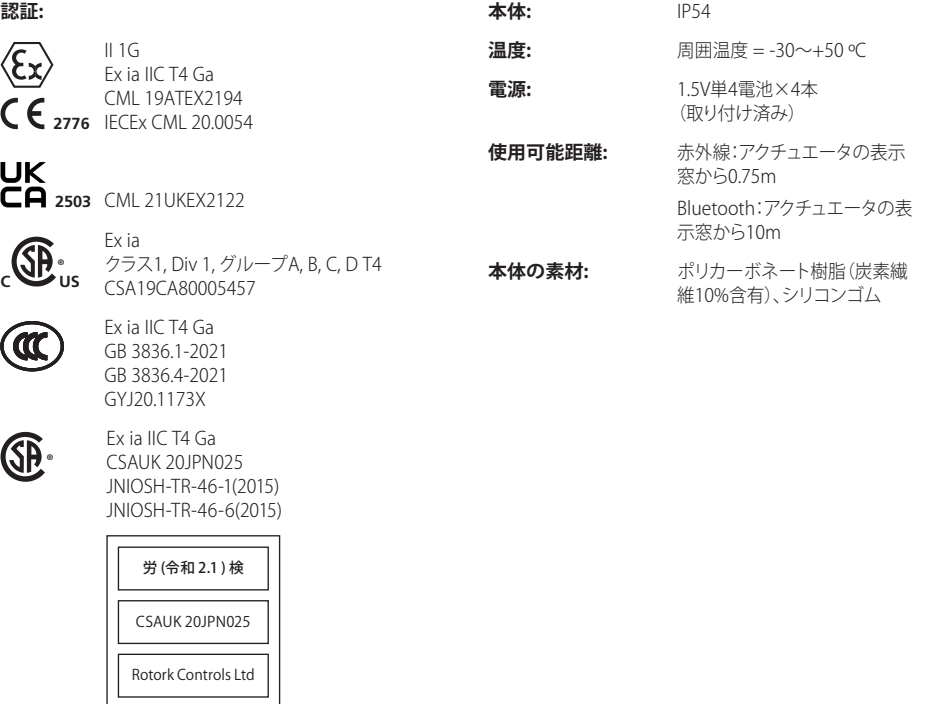

#### <span id="page-3-0"></span>**4. 選定、取り付け、使用、保守**

防爆区域での使用に関する下記1~7の指示は、防爆 規格(CSA認証番号80005457、IECEx CML20.0054、 CML 19ATEX2194、CML 21UKEX2122)の適合機器を 対象としています。

**1.** BTST v1.1は、グループⅡC、ⅡBまたはⅡA及び、温 度等級T1、T2、T3またはT4を要件とする防爆区域 (Division1、2及びZone0、1、2)で使用することがで きます。

**2.** BTST v1.1を防爆区域に持ち込む前に、以下の点検 を行って下さい。

- **a.** BTST v1.1のいずれかのボタンを押したときに、 設定器の最前方のLEDランプが赤色または緑色 に点灯していることを確認し、動作確認を行っ て下さい。
- **b.** BTST v1.1は組み立てや分解の必要はありません が、当該設定器が有害物質(例:高分子素材の 品質低下を招く溶剤)に接触する可能性がある 場合は、適切な予防策を講じて下さい。定期点 検を行い、本体に損傷がないことを確認して下 さい。本体に損傷がある場合は当該設定器を使 用しないで下さい。

**3.** BTST v1.1はユーザーによる修理を想定した製品 ではありません。本器の修理は、必ず、メーカーまた は認定代理店が適用実施規則に従って実施して下 さい。

**4.** ユーザーによるBTST v1.1の調整は不要です。

**5.** 3か月ごとにBTSTを点検し、適用実施規則に従っ て保守が行われていることを確認して下さい。なお、 点検は、適切な訓練を積んだ担当者が、湿気のない 非危険区域で行って下さい。

**6.** 当該実施規則に従い、非防爆区域で電池交換を 行って下さい。その際、必ず、以下のアルカリマンガ ンまたは亜鉛マンガン電池(いずれもAAA(単4)サイ ズ)を使用して下さい。

- Duracell Procell type MN2400
- Energizer HighTech
- Duracell Ultra
- VARTA Industrial
- VARTA High Energy
- Panasonic Pro Power
- Eveready Super
- Duracell Chinese

**7.** 電池を除き、BTST v1.1にはユーザーにより交換可 能な部品は含まれていません。BTSTv1.1が故障した、 または修理が必要な場合は、当該設定器を使用しな いで下さい。

<span id="page-4-0"></span>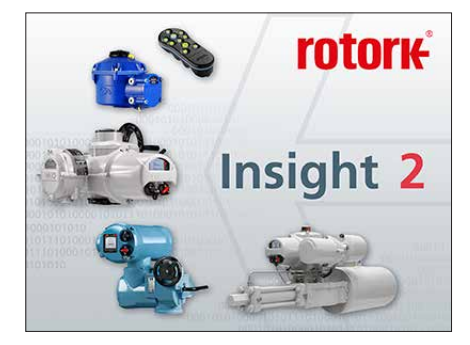

#### **Insight 2にログインする**

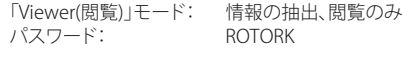

「User(ユーザー)」モード: 情報の抽出及び閲覧、

設定の変更

パスワード: ROTACT

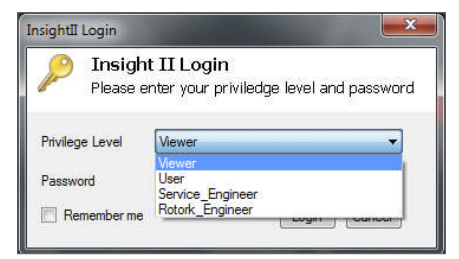

#### **警告:**

**アクチュエータとの通信を試みる前に、必ず、BTST v1.1に設定されているミッションを確認して下さい。 これを怠ると、アクチュエータが使用不可能または 不安定になる恐れがあります。ミッションの確認及び 設定方法の詳細につきましては、セクション6をご参 照下さい。**

#### **警告:**

**BTST v1.1をご使用になる前に、設定器から過去のミ ッションを全て削除して下さい。**

Insight 2を使用せずに設定器から過去のミッション を全て削除するには、◆ボタンと→ボタンを同時 に、5秒ほど長押しして下さい。ミッションが削除 されると、♥ ボタンと事ボタンが交互に緑色に点 滅します。

#### **BTST v1.1のスレーブモード**

本設定器をスレーブモードに切り替え、Insight 2が 本器を検出できるようにして下さい。「Enter」ボタン と「Download」ボタンを同時に、1秒以上長押しし て下さい。BTST v1.1がスレーブモードに切り替わる と、「Enter」ボタン下のLEDライトがゆっくりと点灯 し、Insight2から検出できるようになります。設定器 との通信の際は、必ず、Insight2を使用して下さい。

(Bluetooth接続用ソフトウェア等、Insight 2以外の Windowsプログラムを使用して設定器と通信を行う ことはできません)。

#### **アクチュエータを「停止」モードに切り替える**

ミッションの過程でアクチュエータのファームウェ アの更新が必要な場合は、必ず、アクチュエータを 「STOP(停止)」モードに切り替えて下さい。これを 怠ると、ミッションは失敗します。ファームウェアの更 新指示がミッションに含まれない場合は、アクチュエ ータを「STOP(停止)」モードに切り替える必要はあ りませんが、可能であれば、「STOP(停止)」モードに 切り替えて下さい。

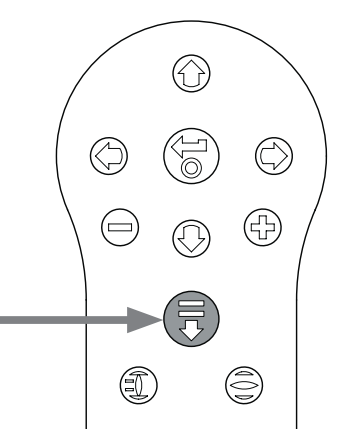

#### **5. Insight 2の使用**

- 1. BTST v1.1と通信を行う:「Connection(接続)」の タブをクリックし、「Discover Devices(デバイス の検索)」をクリックして下さい。デバイスが見つ かるまで、この作業を複数回繰り返さなければな らないこともありますが、これは通常起こり得る ことです。
- 2. 検索が終了すると、検索されたデバイスが左側 (Mode)のパネルに一覧表示されます。

- 3. 「Bluetooth Setting Tool」下に表示された設定 器名を右クリックし、「Connect(接続)」をクリッ クして下さい。
- 4. BTST v1.1とInsight 2との通信が確立されると、 「Enter」キー下の青色LEDライトが、速度を増し て点滅します。

この段階で、ミッションを閲覧・編集したり、収集した データを抽出することができるようになります。

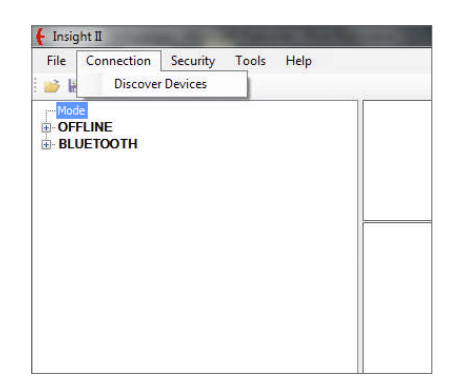

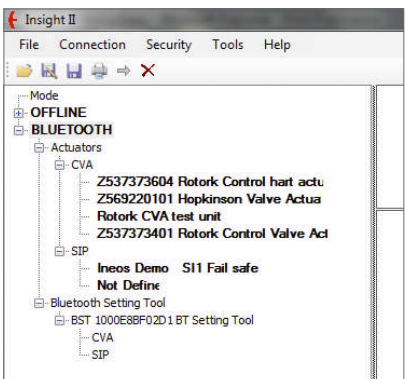

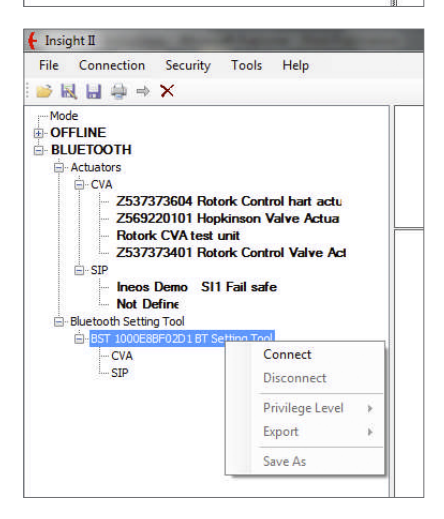

<span id="page-6-0"></span>**警告:ミッションを設定する際は、アクチュエータの 型式にご注意下さい。ミッションを設定したいアクチュ エータの型式だけを選択して下さい。**

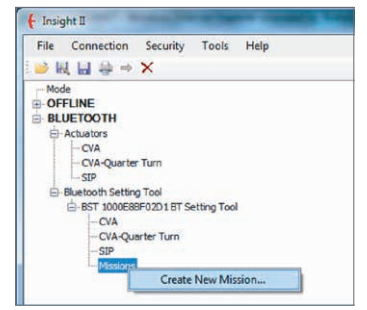

- 1. 新規ミッションを設定するには、設定器名の下に まました選択肢から「Create New Mission(新 規ミッションの作成)」を選択して下さい。
- 2. ミッションの新規作成画面が表示されます。
- 3. 「Mission Type(ミッションタイプ)」のドロップ ダウンボックスからご希望のミッションを選択し て下さい。殆どの場合、「Get Configuration and Datalog(設定及びデータログファイルを入手す る)」を選択することになるでしょう。

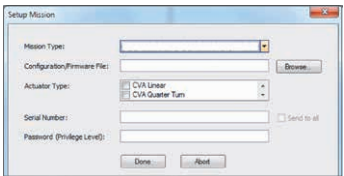

- 4. 次に、ファイル抽出先のアクチュエータの型式を 選択して下さい。パッシブミッションの場合は、複 数の型式を選択することができます。
- 5. ファイル抽出先のアクチュエータを指定したい場 合は、そのアクチュエータのシリアル番号を入力し て下さい。複数のアクチュエータからファイルを収 集したい場合は、「Send to all(全機器にミッション を送信)」にチェックを入れて下さい。
- 6. アクチュエータのパスワードを入力して下さい。設 定及びデータロガーにつきましては、セクション11 をご参照下さい。

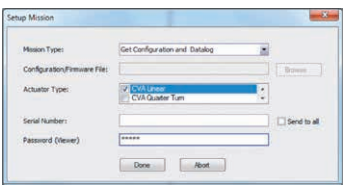

ミッションの設定が完了したら「Done(完了)」をクリッ クして下さい。「Mission(ミッション)」の下には、設定 したミッションが表示されるようになります(下図)。

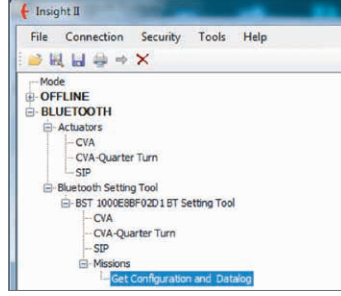

また、複数のミッションを設定することもできます。 例えば、異なるパスワードを使用した場合、「Get Configuration and Datalog(設定及びデータログフ ァイルを入手する)」というミッションが新たにもう1 つ作成されます。ミッションを追加する際は、左記と 同様の手順で作成して下さい。ミッション追加作成後 の画面表示は下図のようになります。

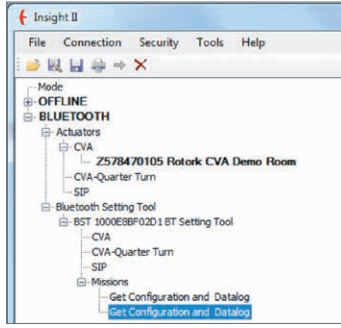

ミッションの作成後、+とーボタンを同時に押すか、 あるいはInsight2経由で切断すると、設定器をアイド ル状態に切り替えることができます。これで、セクショ ン8の「ミッションの実行」方法に従い、設定したミッ ションを実行できるようになりました。

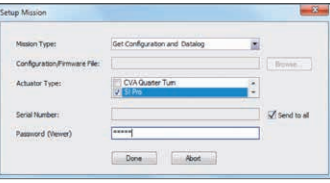

#### <span id="page-7-0"></span>**1 周辺のBluetoothデバイスを検索する**

周辺のBluetoothデバイスを検索するには、アクチュ エータの設定器Proのダウンロードボタン # を長押し して下さい。

ボタンを押している間、BTST v1.1はデバイスを検索 し続けます。検索中は、Enterボタン下のLEDが緑色 に点滅します。Bluetoothデバイスを検出するたび に、Enterボタン下のLEDが1度瞬間的に青色に点灯し ます。設定器は常に、最初に赤外線(IrDA)通信を試 みるため、設定器の前方を覆うか、作動中のIrDAデ バイスから遠ざける等の対策を行い、設定器をIrDA デバイスに向けないようにして下さい。Bluetoothデ バイスが検索できた場合は、Downloadボタンから 指を離しても、Enterボタン下のLEDは青色に点灯し 続けます。デバイスを検出できなかった場合は、Enter ボタンとDownloadボタンのLEDが交互に赤く点灯し ます。

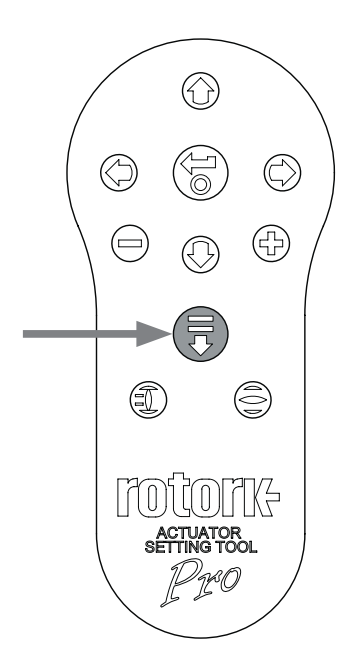

#### **2 ミッションを実行させるアクチュエータを選択する**

検索終了時にデバイスが検出されていれば、「Enter」 ボタン下のLEDライトは青色に点灯したままになりま す。検索結果は一覧表示され、←または→ボタンを押 すと、この中から、ミッションを実行させるアクチュエ ータを選択することができます。←または→ボタンを 押すと、検索結果リストの1番上のアクチュエータと通 信を行います。

BTST v1.1が検 索結果リスト2番目のアクチュエー タに接続を試みている間、「Enter」ボタン下及び 「Download」ボタン下のLEDライトは同時に点滅し ます。通信が確立されると、これら2つのボタンのLED ライトは青く点灯したままになります。

**IQ3アクチュエータの場合:**Bluetooth通信中は、表 示窓のLEDが青色に点灯します。

**CVAアクチュエータの場合:**Bluetooth通信中は、トッ プカバーのLEDが青色に点滅します。

**SIアクチュエータの場合:**Bluetoothが有効になる と、液晶ディスプレイ下部のランプによりお知らせし ます。通信中はLCDのバックライトが断続的に点滅し ます。

他のアクチュエータを選択したい場合は、←または→ ボタンを押して下さい。

アクチュエータのBluetooth表示ランプ(LED)や液晶 ディスプレイがはっきりと見えるようにし、どのアクチ ュエータと通信を行っているのかが分かるようにして 下さい。通信相手のアクチュエータを変更したい場合 は、←または→ボタンを押し、切り替えて下さい。

操作を中止したい場合は、設定器Proの+とーボタン を同時に押して下さい。そうすると、設定器がアイド ル状態に戻ります。

#### <span id="page-8-0"></span> **警告:**

**アクチュエータとの通信を試みる前に、BTST v1.1に設 定されているミッションを確認して下さい。確認を怠 ると、アクチュエータが使用不可能になったり、不安 定になる恐れがあります。ミッションの確認及び設定 方法につきましては、セクション4をご参照下さい。**

#### **1 アクチュエータを「停止」モードに切り替える**

ミッションの過程でアクチュエータのファームウェ アの更新が必要な場合は、必ず、アクチュエータを 「STOP(停止)」モードに切り替えて下さい。これを怠 ると、ミッションは失敗します。ファームウェアの更新 指示がミッションに含まれない場合は、アクチュエー タを「STOP(停止)」モードに切り替える必要はありま せんが、可能であれば、「STOP(停止)」モードに切り 替えて下さい。

#### **2 ミッションを実行する**

ミッションを実行させるアクチュエータを選択したら (セクション7の「ミッションを実行させるアクチュエ ータを選択する」をご覧下さい。)、ミッションを開 始することができます。アクチュエータの選択が完 了していることを示すため、「Enter」ボタン下のLED ライトは青く点灯します。

「Download」ボタンを押して下さい、そうすると 「Enter」ボタンが点滅を始めますので、2秒以内に 「Enter」ボタンを押して下さい。ミッションの実行を 中止したい場合は、設定器を操作せず、「Enter」ボタ ンの点滅が消えるまでお待ち下さい。この状態にす れば、ミッションは開始されません。

ミッションが正常に完了すると、「Enter」ボタン下及び 「Download」ボタン下のLEDライトが5秒ほど交互 に緑色に点滅し、その後青色に戻ります。ミッション が失敗した場合、「Enter」ボタン下及び「Download」 ボタン下のLEDライトが5秒ほど交互に赤色に点滅 します。

操作を中止したい場合は、設定器Proの+とーボタ ンを同時に押して下さい。そうすると、設定器はアイ ドル状態に戻ります。

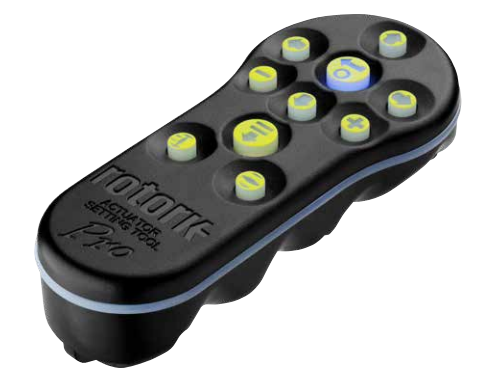

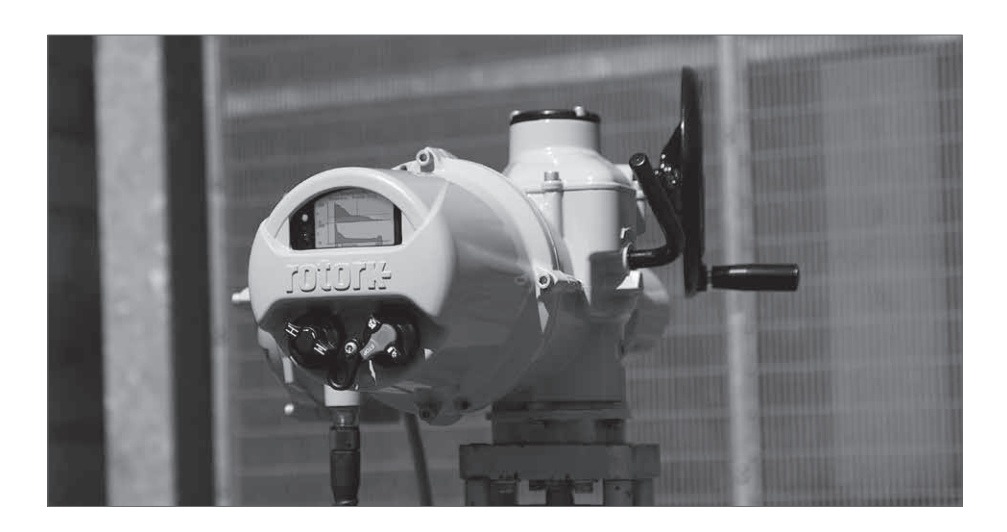

#### <span id="page-9-0"></span>**ファイルを抽出する**

セクション5の指示に従って、BTST v1.1をスレーブモ ードに切り替えて下さい。右の例では、複数のファイ ルが存在し、アクチュエータの型式ごとに分かれて 表示されています。

ファイルをクリックすると、そのファイルが自動的に 抽出され、表示されます。ファイルを抽出すると、そ のファイルの配下に様々な項目が表示されるように なります。

この中から必要なファイルを選択し、クリックして下 さい。

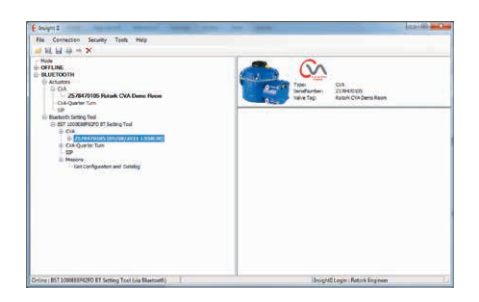

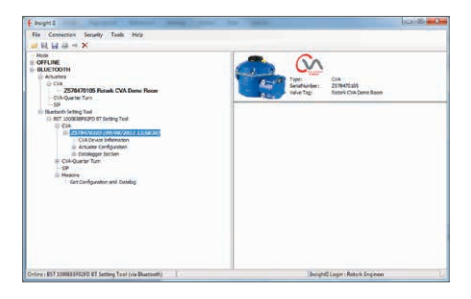

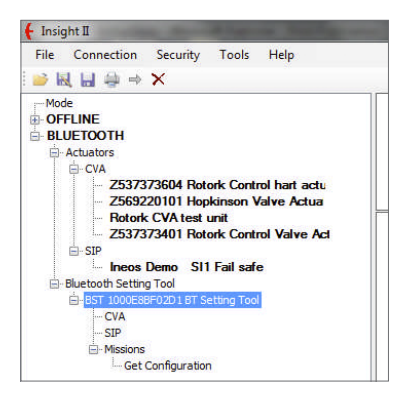

#### <span id="page-10-0"></span>**米国:連邦通信委員会(FCC)**

本器は、試験により、FCC規制Part15に準拠するクラ スBデジタルデバイスの諸制限に従っていることが 確認されています。これら諸制限は、家庭への設置 において、有害な干渉を合理的に防止するために設 けられています。

本器は、無線周波数エネルギーを生成、使用した り、放出することがあります。指示通りに設置、使用 しない場合、無線通信に有害な干渉を引き起こすこ とがあります。しかしながら、設置場所によっては、 干渉が発生する可能性を完全に否定することはでき かねます。

本器によりラジオやテレビの電波受信に有害な干渉 が生じた場合は(これについては、本器の電源の切入 を行って頂くことにより判断することができます)、 以下の方法により、解消して下さい。

- 受信アンテナの向きを変えたり、位置を変える。
- 本器とテレビやラジオの受信機との距離を長く する。
- 受信機が接続されている(回路上の)出口とは異 なる出口に本器を接続する。
- テレビやラジオの販売店または技術者に相談 する。

コンプライアンスに責任を負う当事者が明確に承認 していない変更や改造を行うことにより、本器の使 用権が失効する恐れがあります。

#### **ご注意:無線周波数放射への曝露**

本器を他のアンテナや伝送器と同じ位置に置いた り、併用しないで下さい。

#### **カナダ:カナダ産業省(IC)**

本器は、カナダ産業省のRSS-210に準拠しています。

また、本器の動作は以下の2条件を満たしています。

- (1) 本器により干渉が発生しないこと
- (2) 本器は、本器を突然作動させる恐れのある干渉 も含め、如何なる干渉にも対応できること

*L'utilisation de ce dispositif est autorisée seulement aux conditions suivantes:*

- *(1) il ne doit pas produire d'interference et*
- *(2) l'utilisateur du dispositif doit être prêt à accepter toute interférence radioélectrique reçue, même si celle-ci est susceptible de compromettre le fonctionnement du dispositif.*

#### **ご注意:無線周波数放射への曝露**

本無線機器の取り付けで担当者様へ:カナダ保険 省が定める一般の人々への曝露制限値を超える無 線周波数電磁界を放射しないよう、アンテナを設置 するあるいはアンテナの向きを変更して下さい。安 全コード6(カナダ保健省のホームページにて入手可 能)をご参照下さい。

#### **ブラジルのみ**

本器は2次機能として動作しているため、同じタイプ の無線局であっても、有害な干渉から保護する権限 はありません。また、1次機能として作動するシステ ムへの干渉もございません。

#### **11. パスワード**

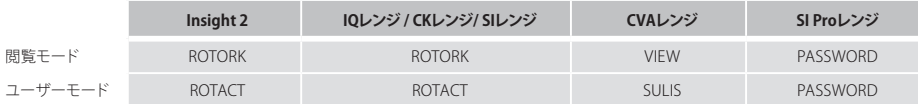

# rotork

#### **ロトルクジャパン株式会社**

■本社 〒135-0015 東京都江東区千石2-2-24 電話 03-5632-2941 email sales.japan@rotork.com ■大阪営業所 〒 590-0946 大阪府堺市堺区熊野町東2-1-19 電話 072-242-8844 email sales.japan@rotork.com

### www.**rotork**.com

弊社の世界各国の販売・サービス拠点の一覧につきましては 弊社ウェブサイトにてご確認頂けます。

UK Rotork plc tel +44 (0)1225 733200 email mail@rotork.com

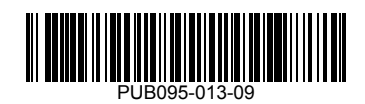

ロトルクでは、継続して製品開発を行っており、そのプロセスの一環として、事前に通知することなく仕様を<br>修正変更する権利を留保しています。公開中のデータは、変更される可能性があります。最新のデータに<br>つきましては、弊社ウェブサイトwww.rotork.comをご参照下さい。

「Rotork」の社名は登録商標です。ロトルクはあらゆる登録商標を認識しています。Bluetoothの文字商標 及びログは、Bluetooth SIG,Inc.が所有する登録商標であり、ロトルクはライセンス契約のもとでこれら商標 を使用しています。本書の発行及び製作は英国で行っています。POLTG0624

PUB095-013-09 Issue 06/24